# Online EXPLORE Testing Manual

# *Table of Contents*

[Accessing the Mastery Manager Online Module](#page-0-0)

[Administering the Online Assessment](#page-2-0)

[Accessing Reports](#page-5-0)

## <span id="page-0-0"></span>*Accessing the Mastery Manager Online Module*

1. Log into Mastery Manager using your email and password.

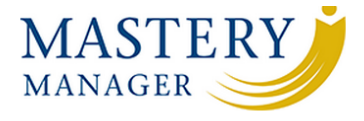

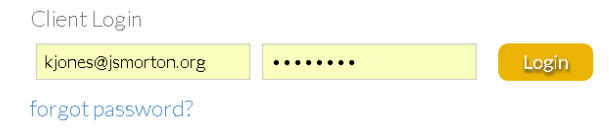

2. Using the Assessment Finder, find the assessment labeled EXPLORE.

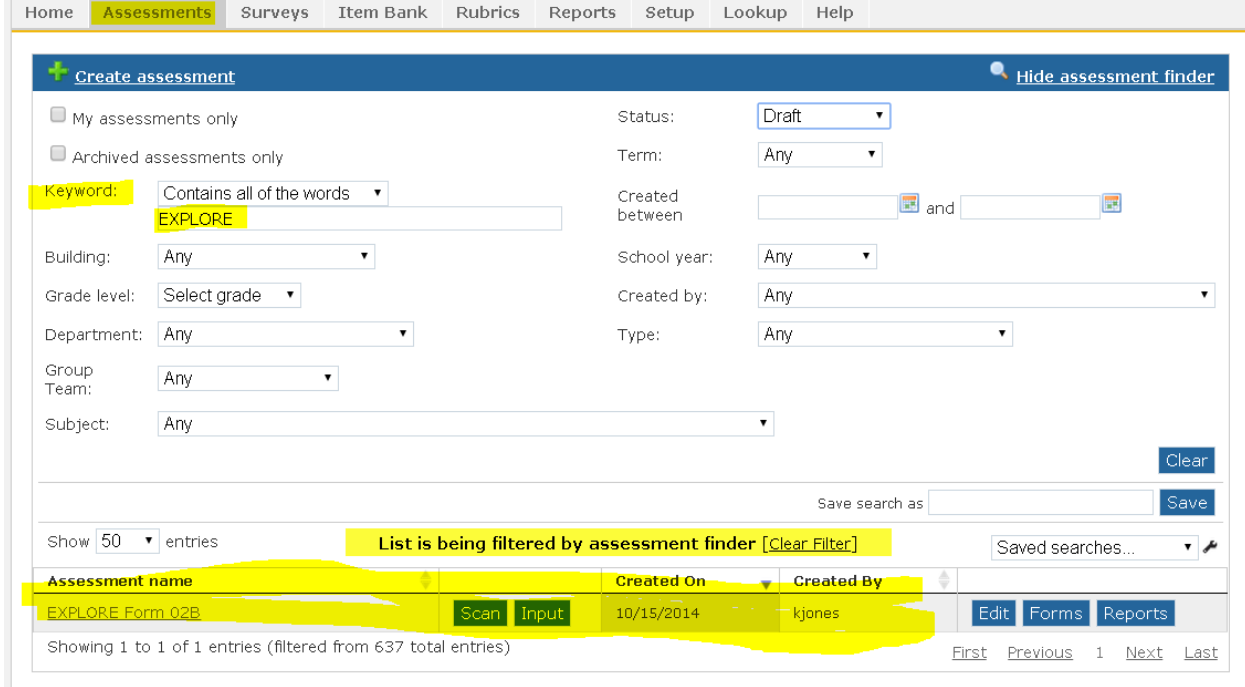

3. Click the *Online* tab. Then, find the Online Code that correlates to your 1<sup>st</sup> Period course.

Reminder: Courses are listed by course number and section number (not by period). You can check Skyward it you do not know your 1<sup>st</sup> period section number.

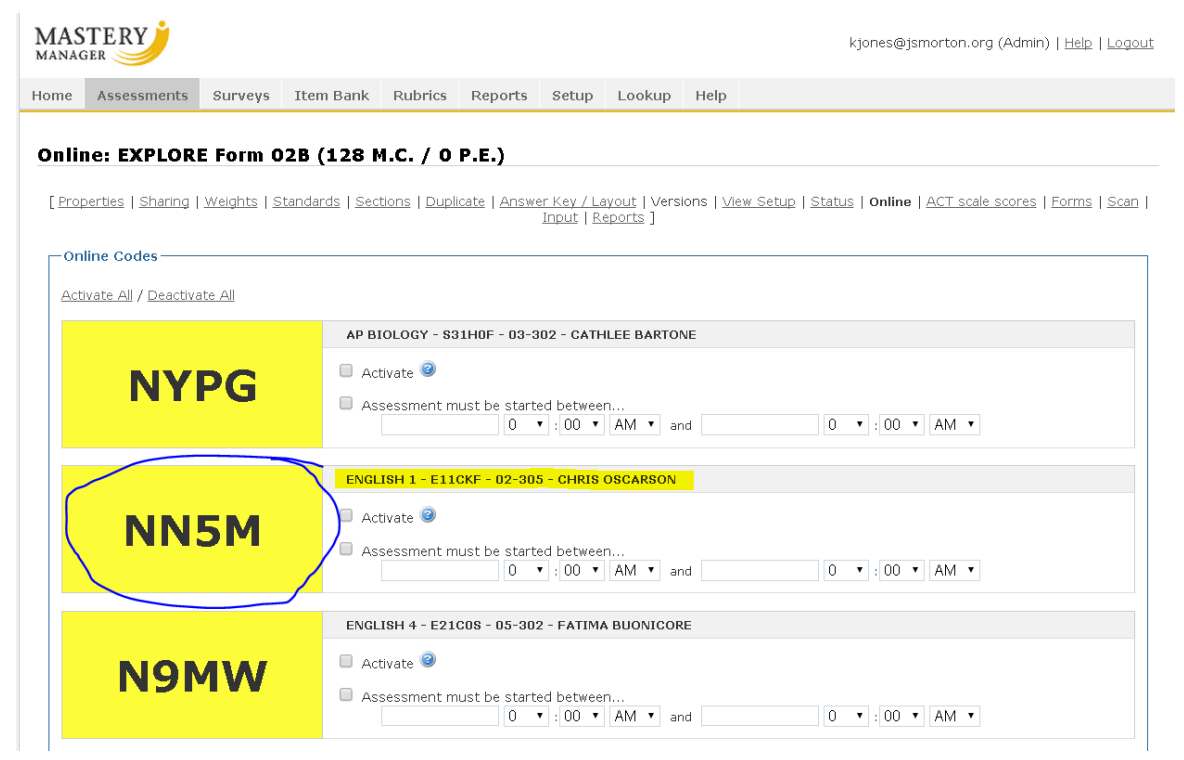

4. You will check the *Activate* button next to the correct course section. Then, scroll to the bottom and click *Save*.

### <span id="page-2-0"></span>*Administering the Online Assessment*

1. You will Copy the correct four-digit online testing code for your section on the board. (see example below)

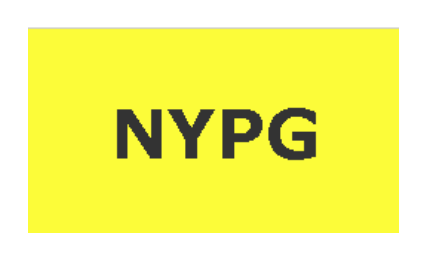

Note: If the code is incorrect students will not be able to login to the assessment.

2. Students who are new to class and not on the Mastery Manager roster will use the EXPLORE Online Testing Code shown below:

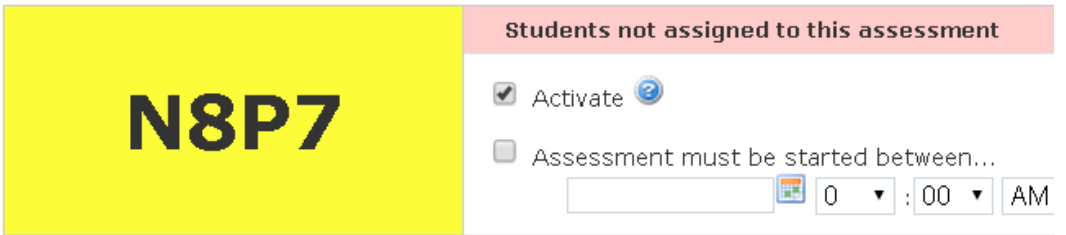

- 3. Students will use Google Chrome™ to logon to examlogin.com
	- a. Note do not put the www in front. Students should just type in examlogin.com and hit enter.

Students should see this screen below:

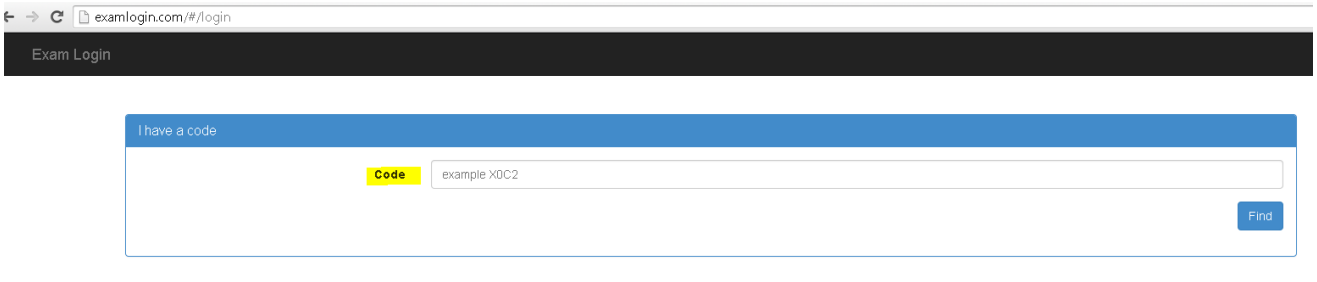

- 4. Students will enter the correct four-digit Online Testing Code (written on the board). Then, click *Find*.
- 5. Students will then enter their Morton student ID:

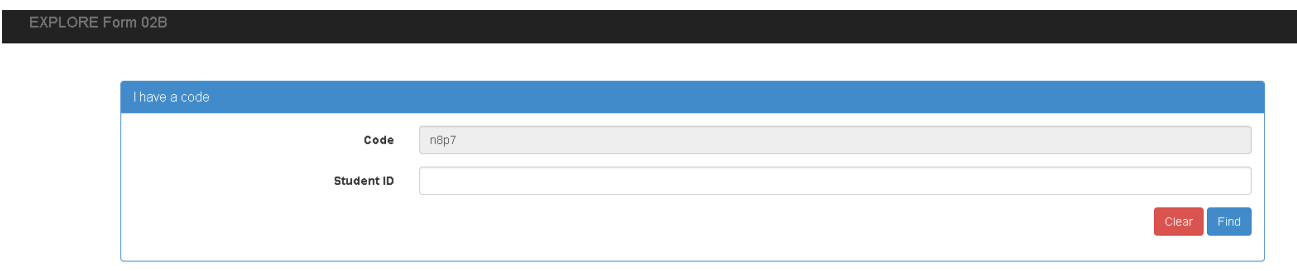

6. Students should click *Find.* Student should then see the screen shown below, with the test booklet on the left and the answer key on the right.

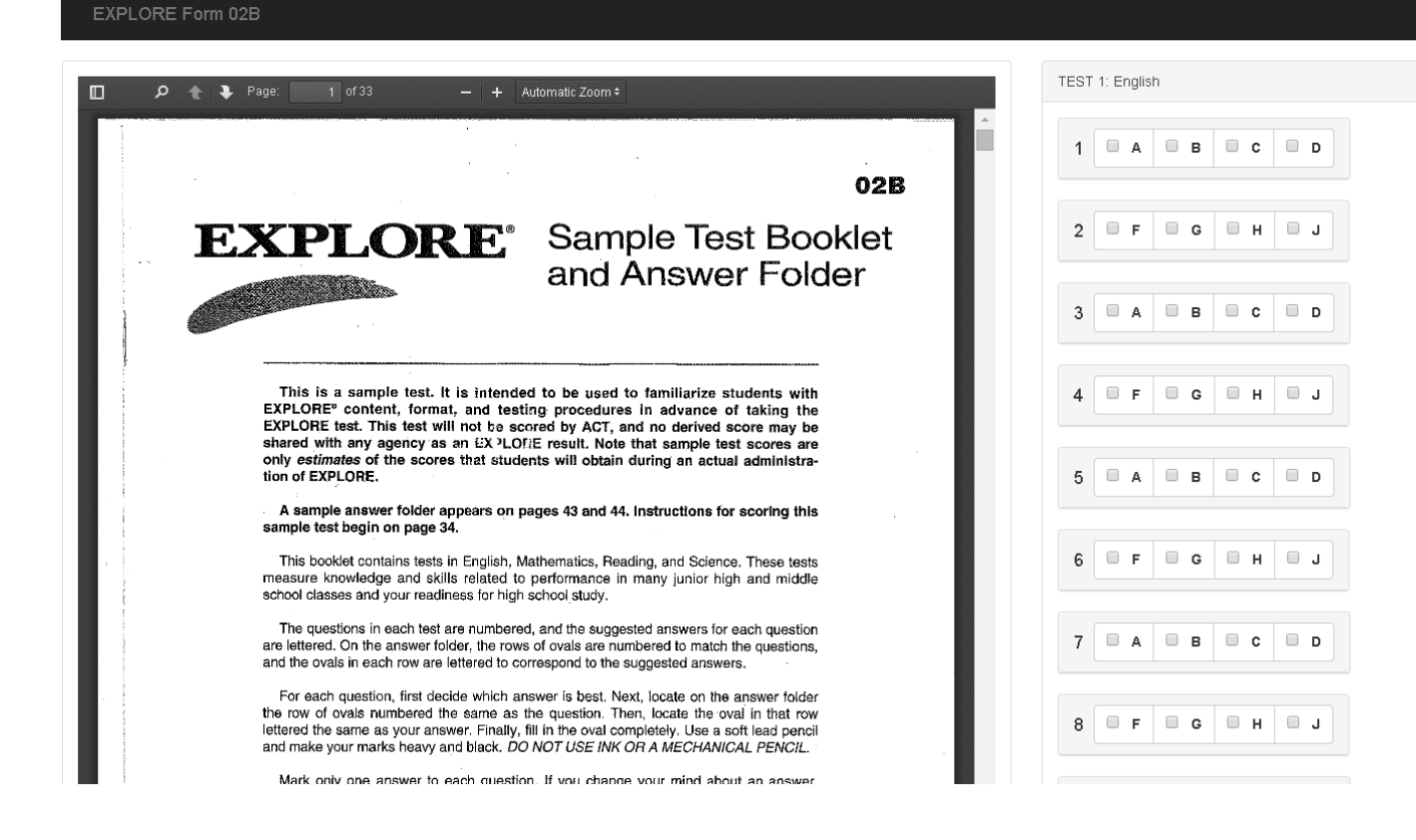

7. When students have completed testing, they should hit the *Finished* button at the bottom. A screen will pop up to ask them if they are really finished (see below). If they are done they will select *I am really finished.*

NOTE: Once students have submitted their results, they cannot go back into the assessment.

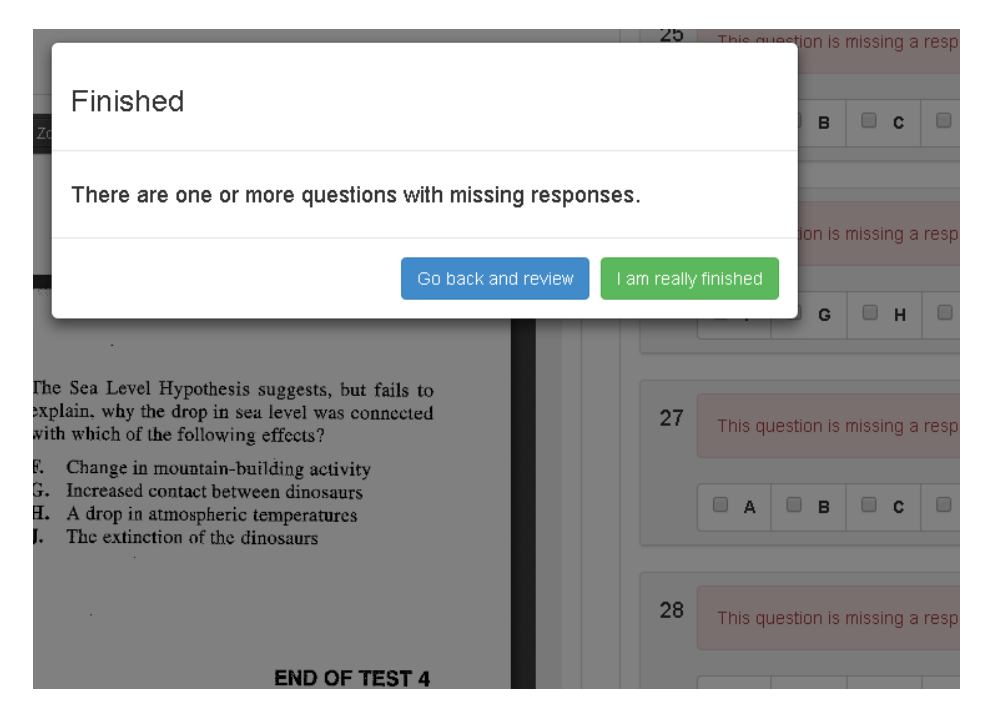

8. If students do not finish, they should click the *Logout* button in the top right corner of the screen. This will enable them to resume the test (where they left off) at a later time, if necessary.

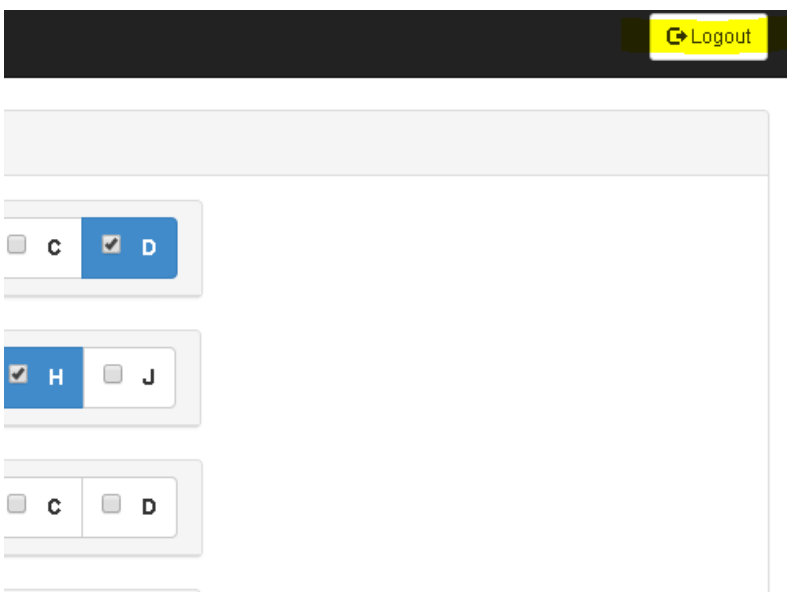

#### <span id="page-5-0"></span>*Accessing Reports*

Once the entire campus has completed testing and results have been submitted and/or scan sheets have been scanned, the reports will become available for teachers and students to view.

For Teacher Reports:

- 1. Login to Mastery Manager. Go to the EXPLORE assessment. Click *Reports*.
- 2. Select the course section you wish to view or print student reports for.

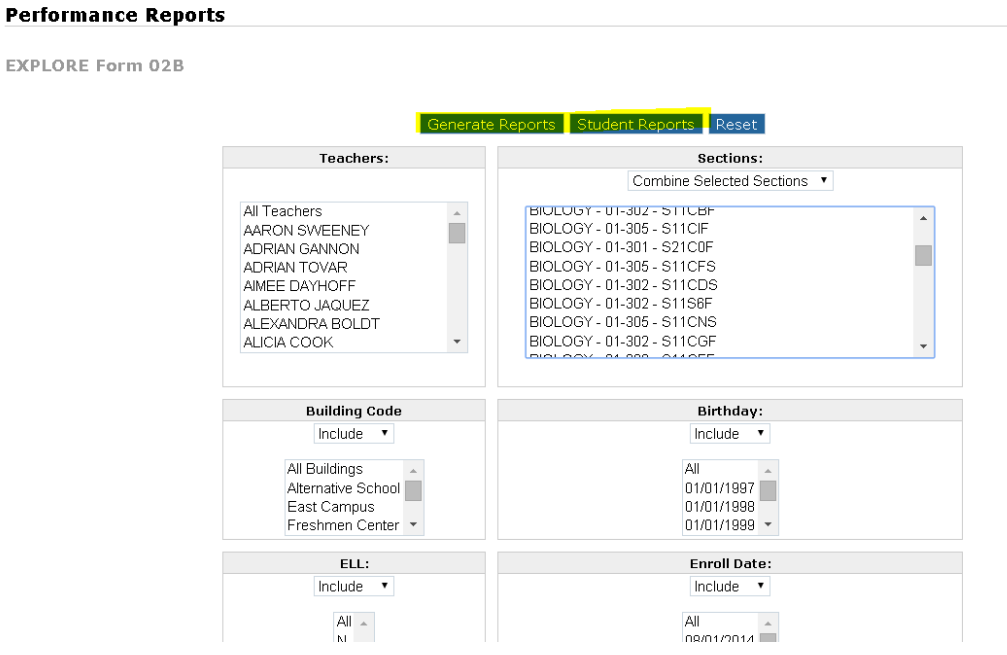

3. Here are the teacher reports available:

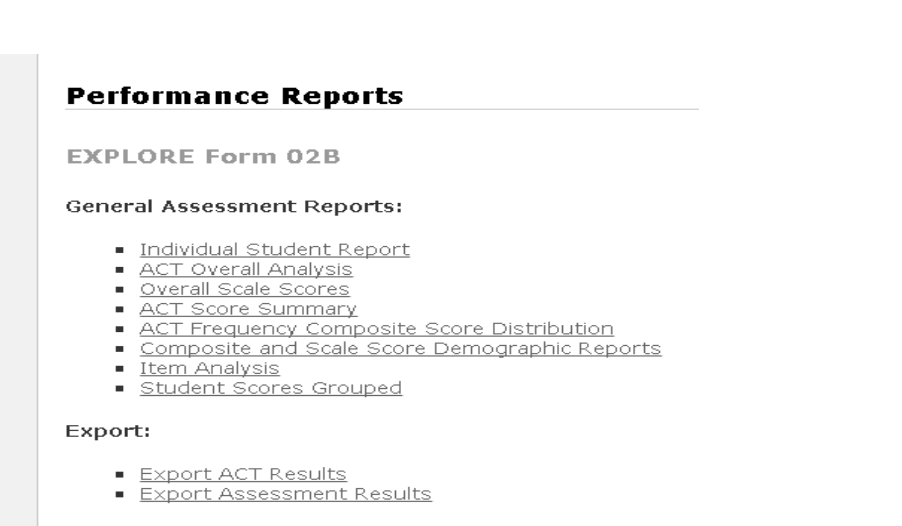

For Students to access reports online:

- 1. Students will use Google Chrome™ to visit: examlogin.com
- 2. Students will use the correct Online Testing Code and their Morton ID # to login.
- 3. Students will see their student results on the screen.